# **CITRA USAGE GUIDEBOOK**

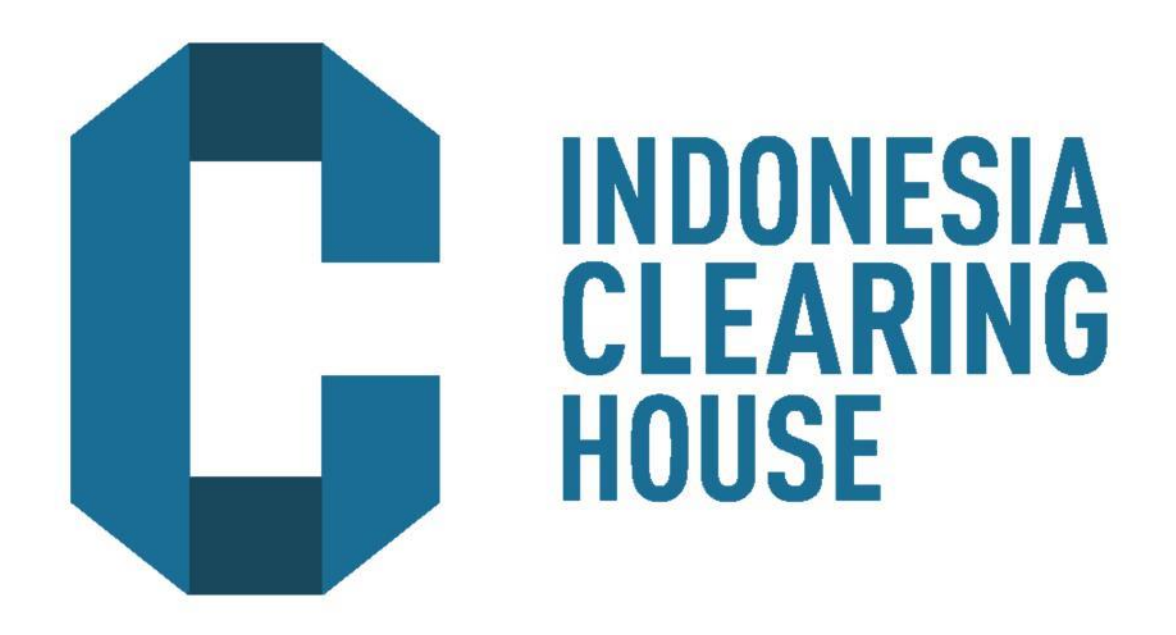

# **FOR BROKER**

Jakarta, 2017

### **Introduction**

CITRA (Clearing Info of Trade), is an information application in which clients could track their transactions that is being cleared through Indonesia Clearing House. Our vision is to ensure that every single trade that is being cleared by us (ICH) is transparent and accurate.

#### **Purposes**

Launched of CITRA intended as follows:

- To provide Broker in obtaining list of registered transactions at the Clearing House on the previous day. This is part of improvement towards transparency in the futures trading industry.
- To provide incentives so that the Brokers, Traders and customers can ensure the accuracy and verification of their transactions being reported
- Diminishing of Customer Complaints frequency by improving Customer and Broker understanding.

# **Application Platform**

Citra accessible for 24 hours through PC, Laptop, Tablet, or smartphone.

# **System Reliability**

Data presentation and retraction by CITRA takes seconds with registered transaction a day to last 90 days before

# **CITRA Accessible**

CITRA could be accessed through [http://citra.ich.co.id](http://citra.ich.co.id/)

### Broker User Guide

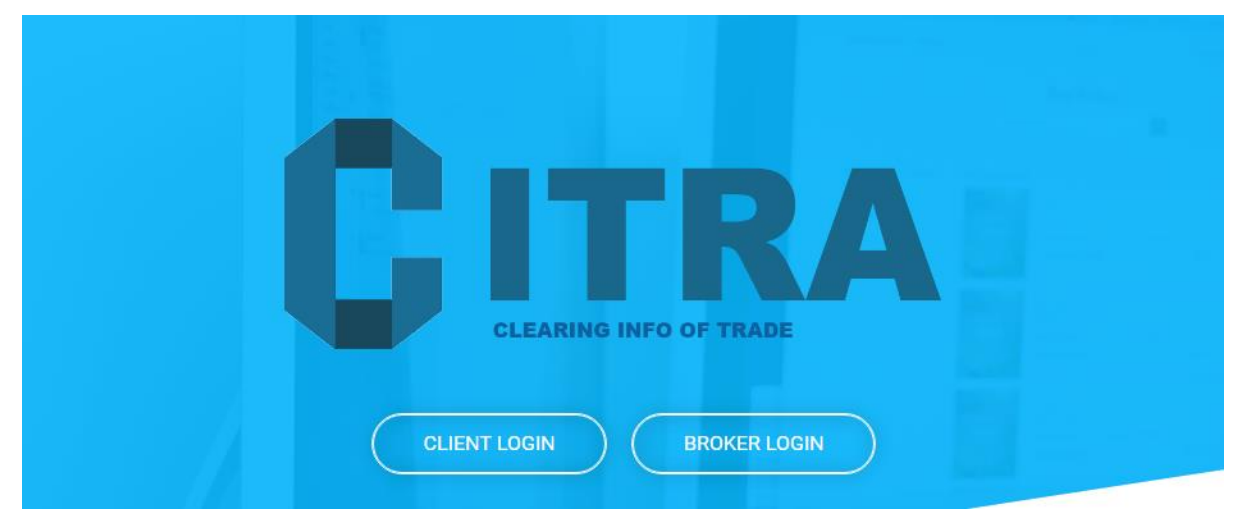

1. After User accessed Citra, choose Broker's Login button

Else access using the following URL <http://citra.ich.co.id:50001/broker/login>

- 2. To start using CITRA,
- a. Enter Username and password
- b. In the case Broker forgot their password, Thus, Broker could request new password to PIC (Administrator) to reset their password

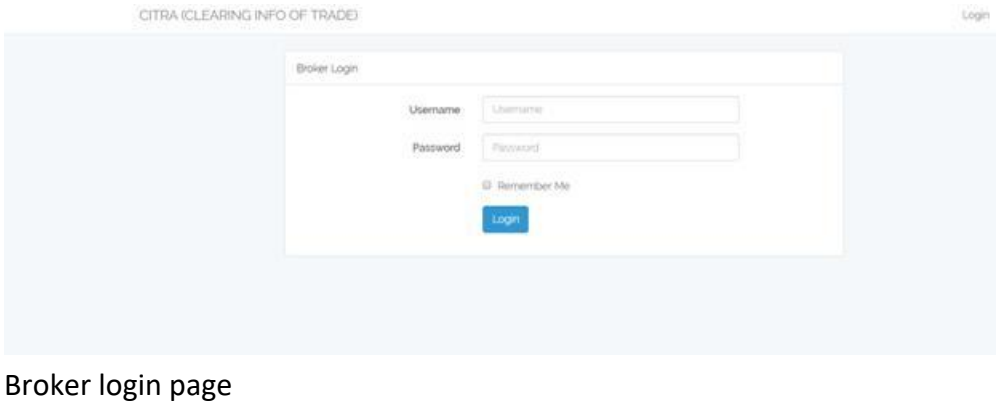

3. CITRA application system will enforce Usert to change their first login password. This is to avoid User's login CITRA used by unauthorized person.

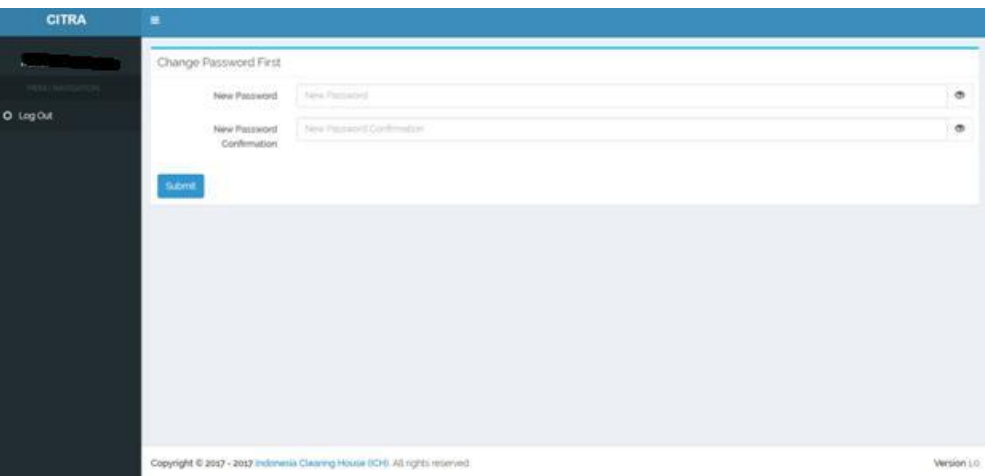

Page in which Broker must change their password when they logged in for the first time.

- 4. Upon successfully accessed CITRA application, Front Page/welcoming page appear with some features that can be use by Broker as follows:
	- o Dashboard
	- o SPA Clients
	- o SPA Clients Transactions
	- o User

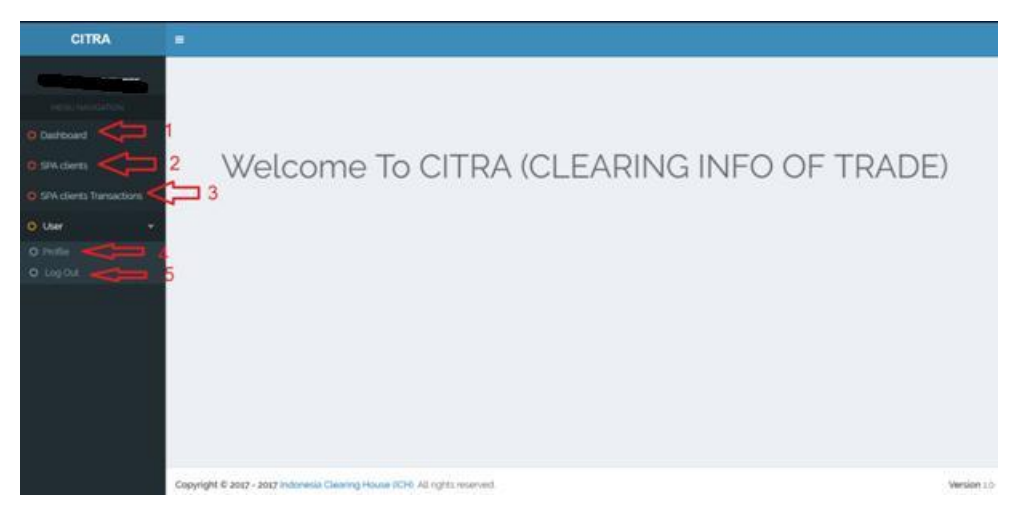

Main Front Page/Dashboard

o SPA Client's page

In this page, Broker could make registation/add customer account on CITRA application, Search customer data, details of customer, edit or delete customer login access into CITRA application

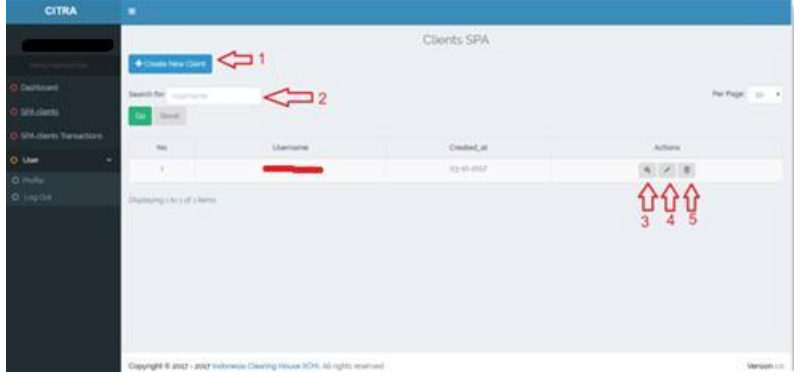

SPA Client's page

- a. Adding a Client's Account
	- 1. Click Add Account
	- 2. Choose Account Data
	- 3. Enter Password

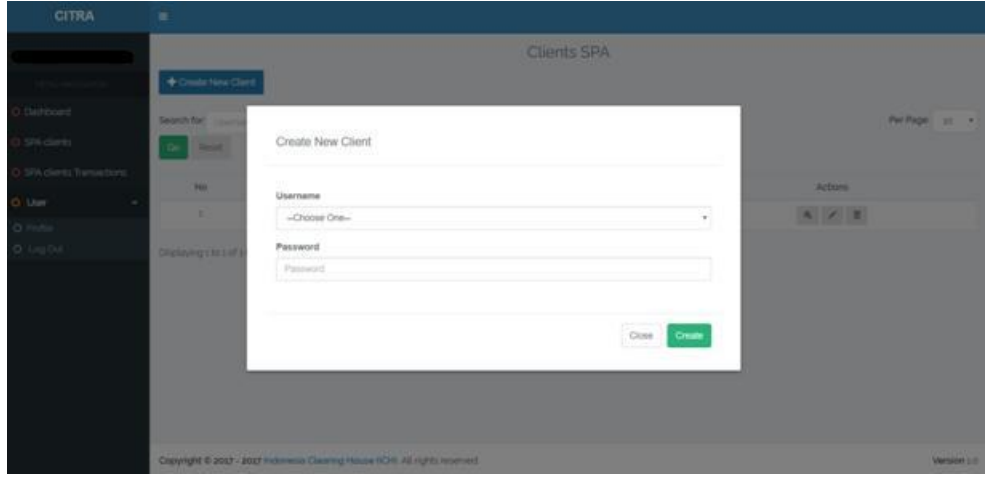

b. Client Data Search Column

Insert Customer's Name on "Search" field as shown in number 2, follow with click "Go" button to get the result

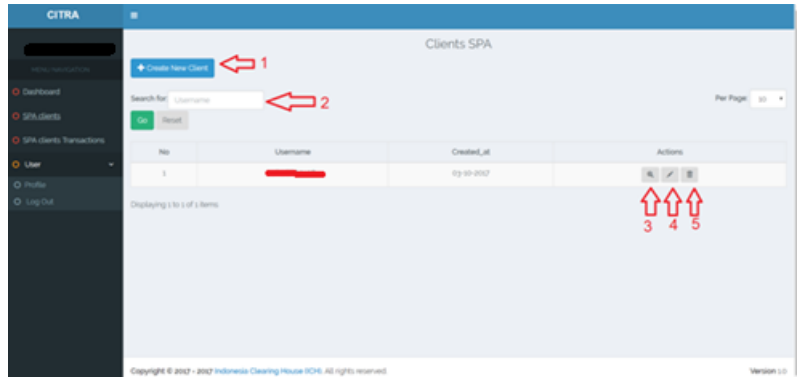

# c. Customer Information Detail

On Customer Name, Click as shown in number 3 to get the Customer's

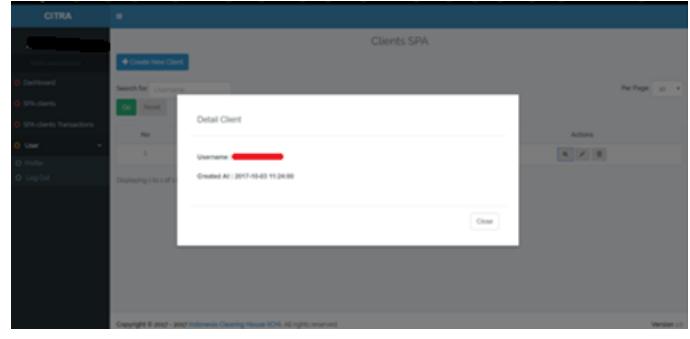

Information Details.

#### d. Edit Client

On Customer Name, Click as shown in number 4 to edit the Customer's data

- 1. Choose Client Details (If Client details were to be changed)
- 2. Enter Password (If Client's password were to be changed)

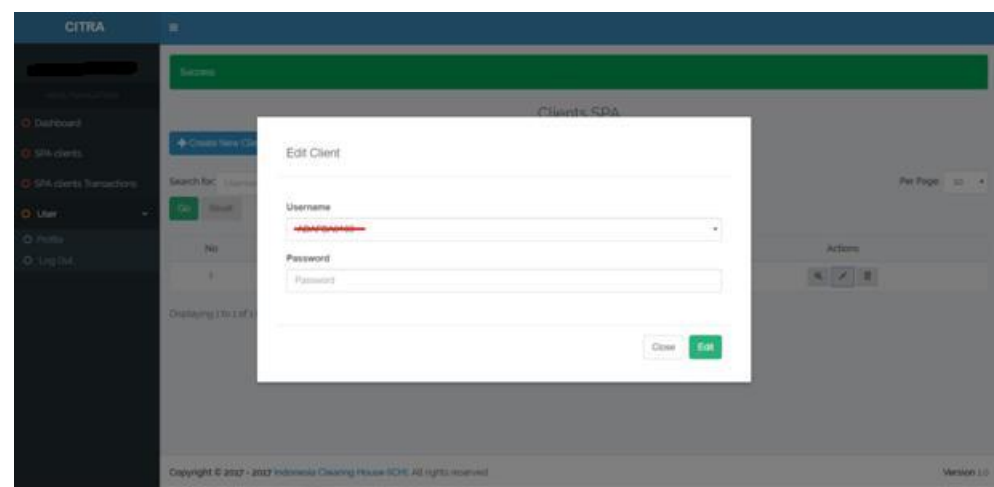

1

e. Delete Client Button On Customer Name, Click as shown in number 5 to delete the Customer's data on CITRA application

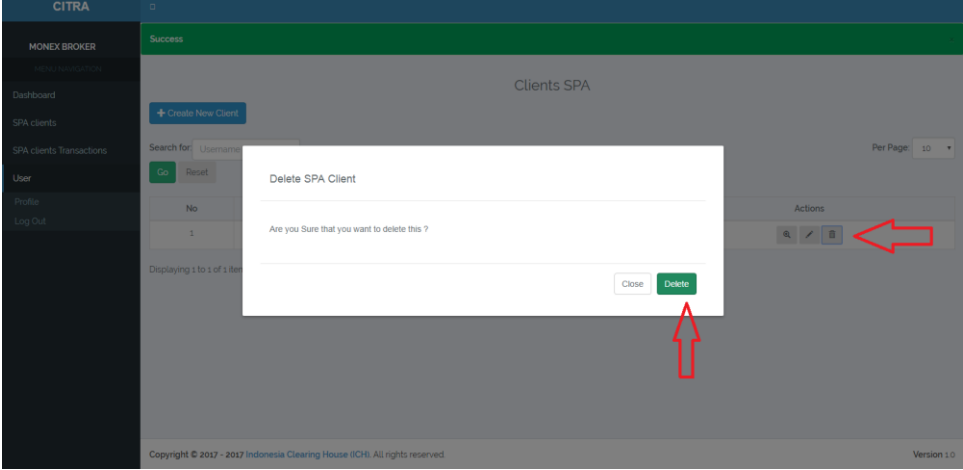

o Page Menu SPA Customer transaction

Broker could check registered transaction up to last 90 days, or based on the Customer name or type of product.

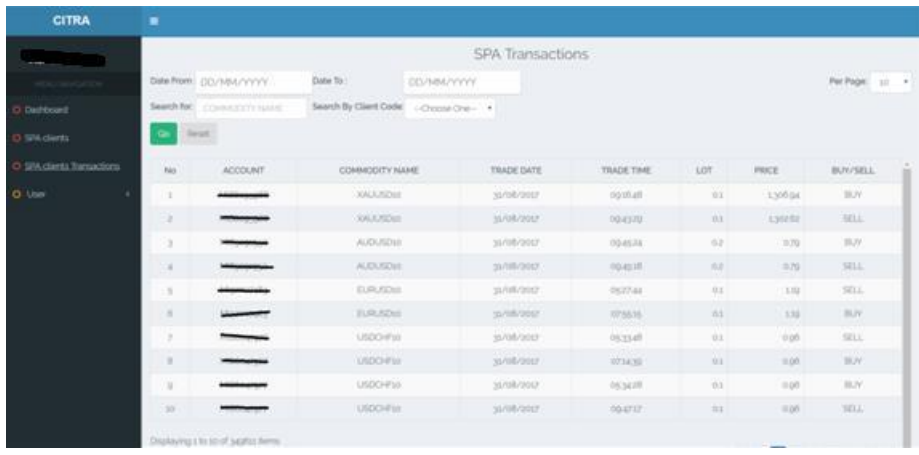

o User Page Menu

Broker Could change their password at any time on this page, or to Log out from the CITRA application on this page.

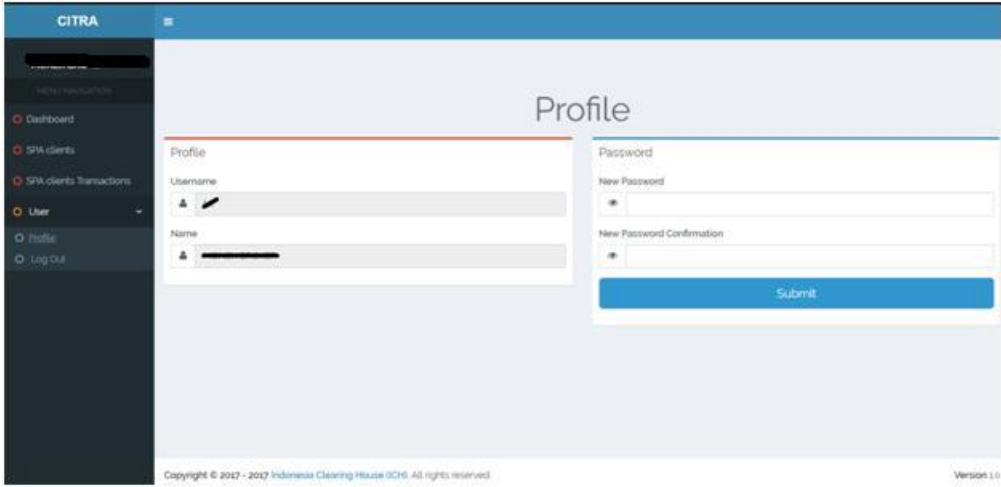

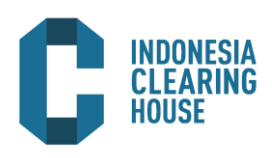

Indonesia Clearing House (ICH) operates clearing with internationally recognized standards for risk management, margin and settlement. ICH responsible for clearing and settlement of registered transactions on ICDX